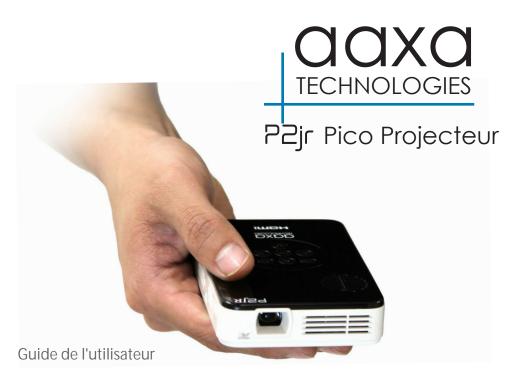

## Mise en garde !

AVERTISSEMENT : Veuillez utiliser ce produit en suivant les instructions. Une mauvaise utilisation peut causer des blessures ou la mort.

NE pas utiliser pendant la conduite

NE pas exposer à l'eau ou de sol mouillé. Choc électrique peuvent se produire

N'exposez pas la LED à vos yeux ou aux yeux des autres

NE pas bloquer ou restreindre le débit d'air par les orifices de ventilation car cela peut causer le projecteur surchauffe

Le projecteur, la batterie ou le chargeur éloignez-vous de toute source de chaleur

Précaution d'emploi de la batterie

- Ne pas percer ou percer la batterie avec des objets pointus
- Ne pas chauffer le produit ou l'exposer à des températures élevées.
- Ne pas mouiller ou placez-le dans un liquide

## Table des matières

| 2 | Chapitre | 1: | P2jr | en | bref |  |
|---|----------|----|------|----|------|--|
|---|----------|----|------|----|------|--|

- 2 Unité principale
  - Clavier

3

4

5

6

Accessoires

### 5 Chapitre 2: Mise en route

- Mise en marche / arrêt
- Concentrer l'ajustement / Distance 26 de portée 28
- 7 Sources/output entrées externes
- 8 Connexion à un ordinateur
- 12 Connexion vidéo Composite
- 14 Connexion au vidéo HDMI
- 16 Branchement d'une carte MicroSD

18 Connexion à un lecteur USB

### 20 Chapitre 3: Écrans de Menu

20 Menu principal

24

29

34

- 21 Système de Menu fichier
- 22 Menu du lecteur vidéo
  - Menu de visionneuse de photo
    - Menu lecteur de musique
  - Menu de visualiseur de texte
  - Menu de configuration

### 32 Chapitre 4: Détails techniques

- 32 Dépannage
  - Spécifications

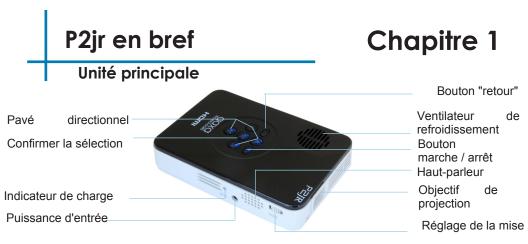

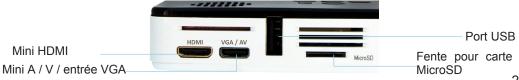

## Clavier

Sortie/retour Cette clé permet de revenir au menu précédent ou la sortie de l'option de lecteur média.

Pavé directionnel

Utilisez ces touches de mettre la sélection en surbrillance vous lequel choisir.

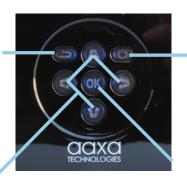

Power ON / OFF Maintenez le bouton power pendant 3 secondes sera soit activer ou désactiver le P2Jr.

Confirmer la sélection Cette touche permet d'activer l'option en surbrillance actuelle.

\* Plus détaillée de direction du clavier est discutée dans les paragraphes individuels.

### Accessoires

Accessoires standard

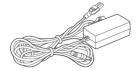

Adaptateur d'alimentation

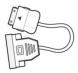

Câble VGA

Vendu séparément

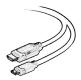

Mini-plein de HDMI

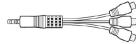

Composite A / V câble

\* Dans des circonstances différentes, les accessoires réels peuvent différer de ceux montrés dans les images ci-dessus.

# **Getting Started**

# Chapter 2

### Powering ON the projector

- 1. Connect the power cord to the P2jr.
- 2. Connect the wall plug into the wall power source.
- 3. Press the POWER button and hold for 2-3 seconds to switch on or switch off the power
  - The LED turns red while charging.
  - The LED turns green when charging is finished.
  - 4 hours of charge time is required to reach a full charge.

### Powering OFF the projector

- 1. Press and hold the power button for 3 seconds.
- 2. The optical engine should power off and the fan should stop spinning.

Note: The P2jr Projector battery does not charge when it is in operation.

## Focus Adjusment / Throw Distance

### **Focus Adjustment**

- 1. Spin the focus wheel up or down until the image becomes clear.
- 2. The recommended focus distance for this projector is 12" to infinity.

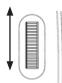

### **Throw Distance Chart**

| Distance inch (")                | Diagonal Inch (") |  |
|----------------------------------|-------------------|--|
| 10                               | 8                 |  |
| 15                               | 12                |  |
| 20                               | 16                |  |
| 30                               | 24                |  |
| 40                               | 31                |  |
| 20<br>30<br>40<br>50<br>60<br>70 | 39                |  |
| 60                               | 47                |  |
| 70                               | 55                |  |

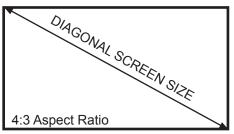

Throw Ratio 1.25:1 \*minimum throw distance: 10 inches

### **External Inputs/Outputs**

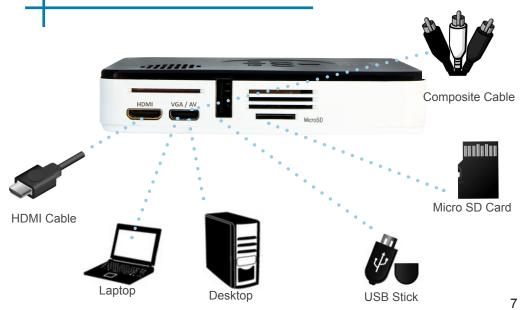

## Connecting to a Computer via VGA

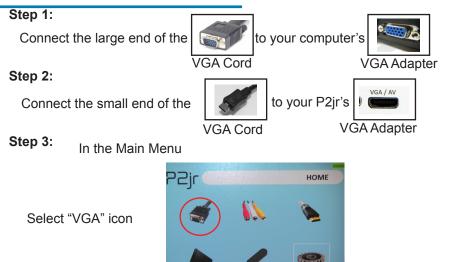

# Connecting to a Computer Cont.

### Step 4:

Enabling VGA or HDMI output on your Computer – To enable VGA or HDMI output on your computer most computers require "turning on" the video output feature. Each computer is different. Please consult your owner's manual for instructions to enable VGA or HDMI output. Below are standard instructions for a Windows XP computer – not all systems are the same.

#### Step 5:

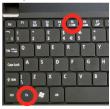

Press function & "F5" to instruct the computer to enable multiple displays.

You can also press Windows+P to toggle through display settings.

\*NOTE: different operating systems may differ

### Step 6:

| Display Properties ? X<br>Themes   Desitop   Screen Saver   Appearan Settings<br>Disg the monitor icons to match the physical ananomers of your monitors. |  |  |  |
|----------------------------------------------------------------------------------------------------|--|--|--|
| 12                                                                                                    |  |  |  |
| Display.<br>1. Plug and Play Monitor on WIDIA GeForce 7025 / WIDIA nForce 6                                                                               |  |  |  |
| Less More Higher (32 bb) V                                                                                                    |  |  |  |
| Upp on executing a similary monitor     Extend my Windows desktop onto this monitor.     Identity Troubleshoot. Advanced                                  |  |  |  |
| OK Cancel Apply                                                                                                    |  |  |  |

- 1. Right click on computer desktop and select "Properties"
- 2. Display Properties window will pop up
- 3. Click on the "Settings" Tab
- If a secondary monitor is grayed out, click on it and check "Extend my Windows Desktop onto this monitor"
- 5. If the image is blurry or the text is not legible, adjust the screen resolution. We recommend 800x600 or 1024x768.

## Connecting to a Computer via HDMI

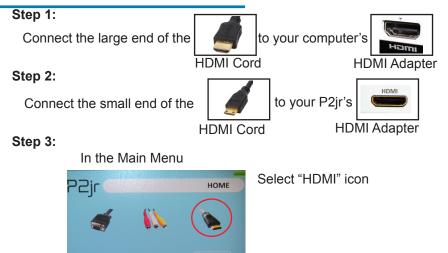

The P2jr requries a mini to full HDMI cable

# Connecting to a Computer Cont.

### Step 4:

Enabling VGA or HDMI output on your Computer – To enable VGA or HDMI output on your computer most computers require "turning on" the video output feature. Each computer is different. Please consult your owner's manual for instructions to enable VGA or HDMI output. Below are standard instructions for a Windows XP computer – not all systems are the same.

#### Step 5:

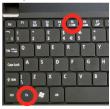

Press function & "F5" to instruct the computer to enable multiple displays.

You can also press Windows+P to toggle through display settings.

\*NOTE: different operating systems may differ

### Step 6:

| Display Properties                                                                                                    | 1 |  |  |
|----------------------------------------------------------------------------------------------------|---|--|--|
| Drag the monitor icons to match the physical arrangement of your monitors.                                                 |   |  |  |
| 12                                                                                                    |   |  |  |
| Display.<br>1. Plug and Play Monitor on NVIDIA GeForce 7025 / NVIDIA reforce 6                                             | L |  |  |
| Less Kore Highert (32 bit) V                                                                                               |   |  |  |
| Hard in Source of the simely monitor     Elected by Windows deliktop onto this monitor     Identity Troubleshoot. Advanced |   |  |  |
| OK Cancel Apply                                                                                                    |   |  |  |

- 1. Right click on computer desktop and select "Properties"
- Display Properties window will pop up
- 3. Click on the "Settings" Tab
- If a secondary monitor is grayed out, click on it and check "Extend my Windows Desktop onto this monitor"
- 5. If the image is blurry or the text is not legible, adjust the screen resolution. We recommend 800x600 or 1024x768.

### **Connecting to Composite Video**

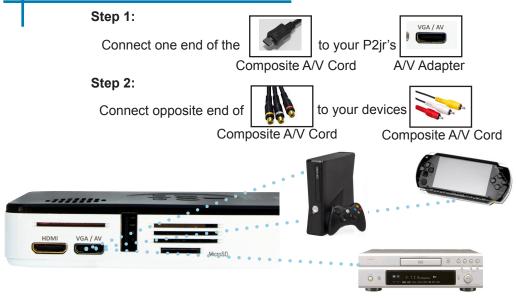

## Connecting to Composite Video Cont.

#### Step 3:

In the Main Menu

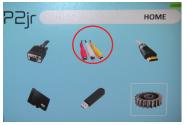

Select "A/V" icon

### Step 4:

Turn on your multimedia device.

#### Connectivity with multimedia devices

The P2jr can connect to many media devices including: iPod, iPhone, iPad, VHS players, DVD players, smart phones, cameras, video game consoles and other peripherals with ease.

\*Apps on smart phones require video out capabilities to be displayed with the P2jr.

## **Connecting to HDMI Video**

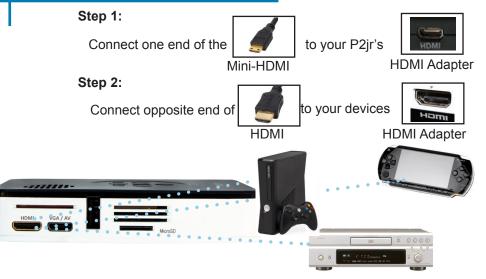

# Connecting to HDMI Video Cont.

### Step 3:

In the Main Menu

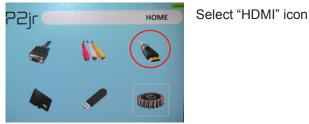

Step 4: Turn on your multimedia device.

#### Connectivity with multimedia devices

The P2jr can connect to many media devices including: iPod, iPhone, iPad, VHS players, DVD players, smart phones, cameras, video game consoles and other peripherals with ease.

\*Apps on smart phones require video out capabilities to be displayed with the P2jr.

## **MicroSD** Card

#### How to insert your MicroSD Card

- Slide in your SD card into the SD card slot on the side of the P2jr. (as shown in picture)
- Gently slide the SD card until it \*clicks\* into place.

#### How to access your MicroSD Card

- Once your SD card has been inserted, you can view the files located in SD card icon in the main menu.
- After selecting SD card mode, you should now be able to access the data on the SD device through the onboard media player.

\*Review the Specification section of this manual to read about the supported file formats.

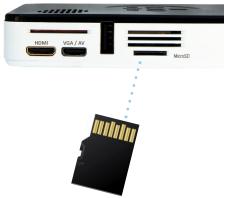

## MicroSD Card Cont.

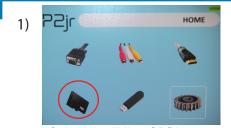

Select the "MicroSD" icon

#### Media Player menu

- In the Media Player selection you can choose from the options: Photo, Music, Video, Text
- Select the appropriate menu for the type of file you wish to view.

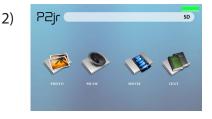

#### File Menu System

- The P2jr will show all folders and files you have on your SD Card.
- Use the directional buttons to navigate to different folders or files.

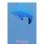

Return: Brings you back to the main menu

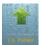

**Up Folder**: Brings you back to the previous folder

### **USB Reader**

#### How to insert your USB Drive

- Slide your USB Drive into P2jr. (as shown in picture)
- Gently slide the drive until it cannot go in any further

#### How to access your USB Drive

- Once your USB Drive has been inserted, you can navigate to the USB icon in the main menu.
- After selecting USB Drive Mode, you should now be able to access the data on the USB drive through the onboard media player.

\*Review the Specification section of this manual to read about the supported file formats.

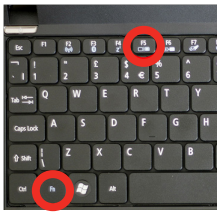

## USB Reader Cont.

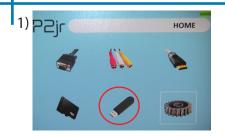

Select the "USB" icon

#### Media Player menu

- In the Media Player selection you can choose from the options: Photo, Music, Video, Text
- Select the appropriate menu for the type of file you wish to view.

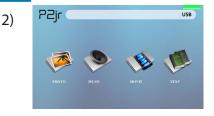

#### File Menu System

- The P2jr will show all folders and files you have on your USB Drive.
- Use the directional buttons to navigate to different folders or files.

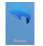

Return: Brings you back to the main menu

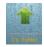

Up Folder: Brings you back to the previous folder

## Menu Screens

# Chapter 3

### Main Menu

To access the main menu simply turn on the projector by pressing and holding the Power button for 3 seconds.

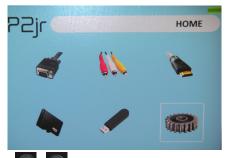

Scroll Left/Right by pressing

buttons on the keypad.

- To select a submenu, highlight the desired submenu and press the located in the middle of the keypad.
- To go back to the previous page while in a submenu, press the back

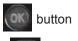

button.

## File Menu System

The P2jr will show all folders and files you have on your USB or MicroSD Drives. Use the directional buttons to navigate to different folders or files.

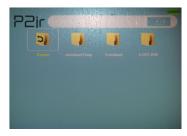

Opening a file:

- Choose Movie, Music, Photo or Text
- · Select device file is stored on
- · Select file from within folders, or current list

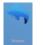

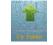

Return: Brings you back to the main menu

**Up Folder**: Brings you back to the previous folder

Previewing Files:

- Press the directional keys to highlight the item of interest
- Wait 2-3 seconds and a preview of the video will show on the screen

## Video Player Menu

#### **Viewing Videos**

To adjust the volume simply press the or we ke more options, press the reveal more options.

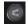

Move selection left

To open the video player menu, press "OK" on projector.

keys on the projector. For

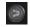

Move selection right

Confirm selection

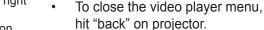

٠

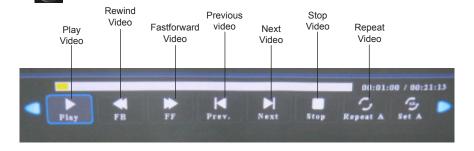

## Video Playback FAQ

### How do I loop a video?

1. Choose either USB or SD Card for playback

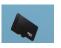

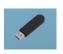

- 2. Navigate the folders until you reach the file you wish to play.
- 3. Highlight the file you want to play, then confirm the selection.
- 4. Move selection on video player menu to "repeat", and confirm the selection.
- 5. The video will now loop after playback is finished.

### How do I preview a video?

- 1. Choose the "video" option from the main menu
- 2. Navigate using onboard buttons to the file you wish to preview.
- 3. Highlight the file. \*Do not select the file, just highlight it.
- 4. Wait for 3-4 seconds.
- 5. A preview screen will pop up on the lower right for the video.

## Photo Menu

#### **Viewing Pictures**

To use the photo controls, use the directional keys to highlight the option you wish to choose.

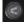

Move selection left

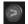

Move selection right

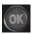

Confirm selection

- To open the photo player menu, press "OK" on projector.
- To close the photo player menu, hit "back" on projector.

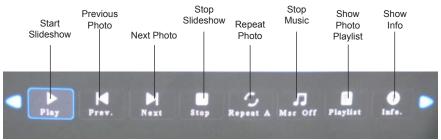

## Photo Slideshow FAQ

### How do I play a slideshow?

1. Choose either USB or SD Card for playback

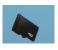

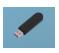

- 2. Navigate to the folder that contains the pictures you wish to see in the slideshow
- 3. Confirm selection of the first picture.
- 4. Press "play" in the photo menu
- 5. Slideshow will not play.
- 6. NOTE: Selecting "repeat" will loop slideshow.

# How do I manually control the slideshow?

- After selecting the photo you wish to be displayed, you can press "play" to start the slideshow (as outlined in the previous FAQ).
- 2. To manually control the slideshow, you must stop the slideshow with the "stop" button.
- Controls on top of the P2Jr allow you to manually flip through the pictures in the current playlist.

## **Music Player Menu**

#### Listening to Audio

To adjust the volume simply press the or keys on the projector. For more options, press the reveal more options.

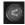

Move selection left

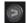

Move selection right

Confirm selection

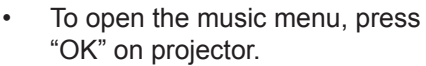

• To close the music menu, hit "back" on projector.

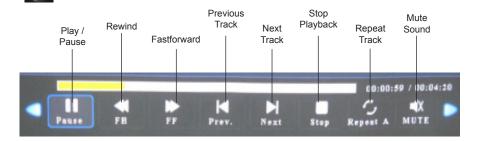

## Music Playback FAQ

### How do I loop a song?

1. Choose either USB or SD Card for playback

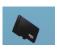

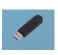

- 2. Navigate the folders until you reach the file you wish to play.
- 3. Highlight the file you want to play, then confirm the selection.
- 4. Move selection on music player menu to "repeat", and confirm the selection.
- 5. The song will now loop after playback is finished.

### How do I create a song playlist?

- 1. Insert your media device (either MicroSD card or USB) into computer.
- Make a new folder on media device (folder name will be the name of the playlist).
- 3. Transfer songs from computer to the new folder, name accordingly.
- 4. Remove media device from computer and insert into projector.
- 5. Navigate to Audio section, then choose appropriate media device.
- 6. Navigate to your playlist folder.
- 7. Start at first song.
- 8. Playback will follow each successive song on the list.

\*To create a special order for the list, add numerical numbering to the beginning of each file.

### Text Viewer Menu

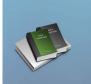

Opening a file:

- Choose "Open File" option
- Select device file is stored on
- Select file from list

The P2jr will show all folders and files you have on your USB or SD Drives. Use the directional buttons to navigate through different folders or files.

Previewing Files:

- Press the directional keys to highlight the item of interest
- Wait 2-3 seconds and a preview of the song will show on the screen

#### Viewing text files

The P2jr Pico Projector allows you to view text files. Select the file you want to

view in the file menu for the particular storage device on which the file is stored. You can press the left and right arrow buttons on the directional pad to flip through the pages you have in the present folder.

\*Review Specification section of this manual for supported Text formats.

## Setup Menu

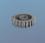

The Settings Menu can be accessed by selecting "Settings" on the main

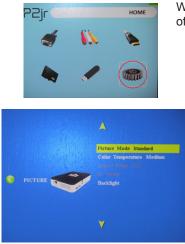

Within the Setting Options, there are a few sets of submenus including:

### Picture

· Picture mode

Adjusts Contrast, Brightness, Color, Sharpness & Tint

Color Temperature

Adjusts Color ratio of red, green, and blue

Aspect Ratio

Choose between 16:9, 4:3, Zoom and more

PC setup

0

Additional options are available when connected to PC via HDMI or VGA

Backlight

Adjust low or high brightness modes. Higher brightness increases fan noise.

## Setup Menu Cont.

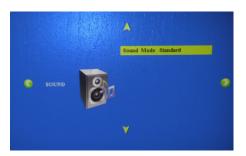

#### Sound

• Sound Mode Adjust Treble and Bass levels

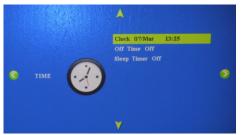

#### Time

Clock

Adjust current time

Off timer

Adjust time when P2jr will turn off after being idle

Sleep timer

Set timer for P2 to automatically turn off

## Setup Menu Cont.

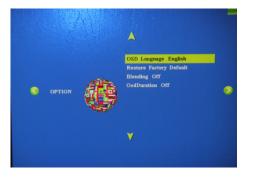

#### Option

- OSD Language Change Language to English, French, Dutch, Spanish, Portuguese or Chinese
- Restore Factory Default
  Reset P2jr back to default settings
- Blending

Adjust the blending option

OSD Duration

Adjust automatic timer to return to main screen when idle.

## **Technical Details**

# Chapter 4

### Troubleshooting

#### IMAGE IS BLURRED

| Possible Causes                                         | Solution                                                                                   |  |
|---------------------------------------------------------|--------------------------------------------------------------------------------------------|--|
| The Projector is not in focus                           | Adjust the focus with the focus adjustment dial<br>until the image comes into focus        |  |
| The Projector is offset from plane / angle of operation | Move the projector so that it is both 180 degrees<br>and on an even plane with the screen. |  |

#### No Sync, No Signal

- Be sure to setup the computer to enable a video signal output. On some laptops this is done by pressing and holding Function F5 key. If using the P2jr as an external monitor on Windows based systems, this can be done by selecting "extend my desktop to this monitor".
- 2. Depending on the video driver different resolutions may need to be selected for proper output.

# **Technical Details**

### Troubleshooting

#### THE PROJECTOR DOES NOT TURN ON

| Possible Causes                                                     | Solution                                                                                                    |  |  |  |
|---------------------------------------------------------------------|----------------------------------------------------------------------------------------------------|--|--|--|
| There is no power                                                   | Check to ensure the power outlet or battery<br>source is good. Check the power adapter to<br>ensure a proper connection with the wall outlet<br>as well as the projector. Confirm that the unit is<br>charged and has enough power |  |  |  |
| The power button was not held long enough                           | To power on the projector, the power button<br>needs to be depressed for a full 3 seconds. Try<br>holding the power button until the optical engine<br>turns on                                                                    |  |  |  |
| NO PICTURE / FILE NOT SUPPORTED                                     |                                                                                                    |  |  |  |
| Possible Causes                                                     | Solution                                                                                                    |  |  |  |
| The video source is not properly connected or<br>selected           | Check the video source signal to ensure that it<br>is properly connected. Select the current input<br>source by choosing the input desired from the<br>main menu                                                                   |  |  |  |
| Incorrect file extension / Video is encoded with<br>incorrect codec | Please refer to "Specifications" page to see which<br>file types and codec are supported. Verify that<br>the file was encoded properly.                                                                                            |  |  |  |

## **Specifications**

Brightness Maximum Resolution Contrast Ratio Projection Lens: Battery life: Image Size: Lamp: Video in:

Audio Output:

MicroSD Card:

USB:

Dimensions: Weight: Supported File Formats: 55 Lumens WXGA(1920x1080) 1000:1 Manual Focus up to 120 minutes 10~60 inches 15,000 hour RGB Triple LEDs Composite A/V VGA(mini-VGA) HDMI(mini-HDMI) 1.0 W stereo speaker

MicroSD Card Slot (16 GB maximum) USB (Memory Sticks) (16 GB maximum)

4.2 x 2 9 x 0.82 inch 0.3 lbs AVI, MPG, MP3, JPG, TXT

Please direct all customer service inquiries to:

AAXA Technologies, Inc. 1541 Parkway Loop Suite F Tustin, CA 92780 (714) 957-1999

info@aaxatech.com